# **INITIATION À L'APPLICATION GAMMA Cahier d'exercice n° 10 :**  Générer un numéro de DAA dans G.P.S. (Gamma Procédure de Secours)  $+$ Réintégration dans GAMMA

## **A partir de l'énoncé n°10 sont traitées les fonctionnalités suivantes :**

- $\sim$  Se connecter à l'outil G.P.S.
- ✔ Obtenir un numéro de document d'accompagnement via l'outil G.P.S.
- ✔ Réintégrer le DAA émis en procédure de secours dans Gamma

 **MODALITÉS <sup>D</sup>'ACCÈS <sup>À</sup> GAMMA** :

- ✗ **adresse :** *https://formpro.douane.gouv.fr/*
- ✗ **identifiant : FormGamma\_votre DI de rattachement (voir fiche)**
- ✗ **mot de passe : Form12345678!**

#### **ÉNONCÉ :**

La société « TRANSPORTS ET LOGISTIQUE » (n° d'accises : voir fiche DI) émet régulièrement des DAE à destination de la société « BIERES ET VINS D'EUROPE (n° d'accises : voir fiche  $DI)$  ».

Suite à des difficultés de connexion, l'expéditeur se trouve dans l'incapacité d'accéder à l'application GAMMA.

L'indisponibilité est confirmée par un message d'alerte du CID.

La société « TRANSPORTS ET LOGISTIQUE » peut donc établir un DAA papier dans le cadre de la procédure de secours. Pour ce faire, elle génère un numéro de DAA dans l'application GPS (Gamma Procédure de Secours) accessible depuis le portail Prodouane.

#### *Marchandises concernées par ce mouvement :*

- 3 600 bouteilles conditionnées en 600 cartons de 6 bouteilles de vin rouge de 0,75 l du « Château la Mouline » à 12,50 % volumique ; code vinicole interprofessionnel : 4461 ;
- $-$  N.C. 22042112
- Il s'agit de vin de qualité ; zone  $C(Ia)$ ; aucune manipulation;
- poids brut :  $4200 \text{ kg}$ ; poids net :  $3800 \text{ kg}$ ;
- références internes du mouvement : S342\_initiales
- Facture n° S0978 émise deux semaines avant la date du jour

**DNRFP – avril 2017**

### *Données logistiques :*

- Coordonnées de la société de transport : Transports MOREL Rue des quatre vents 59000 Lille
- Immatriculation de la remorque : 221 DOR 59
- La société « TRANSPORTS ET LOGISTIQUE » organise le premier transport et prend la responsabilité de ce mouvement de marchandises soumises à accises.
- Durée du transport : 02 jours, avec un départ prévu dans une heure.

#### **TRAVAIL <sup>À</sup> EFFECTUER** :

- $\angle$  **Étape 1** : Se connecter à l'outil G.P.S.;
- ✔ *Étape 2* : Générer un numéro de document d'accompagnement via cette procédure de secours ;
- $\angle$  *Étape 3* : Rédiger le D.A.A. en utilisant l'information obtenue à l'étape 2;
- ✔ *Étape 4* : Réintégrer les données du DAA dans GAMMA dès retour à la normale (nouvelle fonctionnalité de la V.2)

## **PRÉCISIONS :**

➔ S'agissant d'une alerte du CID, l'opérateur n'a pas à demander l'accord du service pour passer en procédure de secours. Il peut générer directement son numéro de procédure de secours. Dès qu'une alerte est signalée, les opérateurs sont autorisés à utiliser la procédure de secours.

→ Par contre si l'alerte n'avait pas été encore signalée par la météo des téléservices, l'opérateur aurait dû contacter le SAU (Service d'Assistance aux Utilisateurs – tél : 05 62 11 24 84) qui aurait établi un diagnostic et indiqué si l'indisponibilité était imputable à la téléprocédure GAMMA ou aux moyens d'accès de l'opérateur à cette téléprocédure

## *Étape 1* **: SE CONNECTER <sup>À</sup> <sup>L</sup>'OUTIL G.P.S.**

**1 –** L'outil GPS est disponible sur le **portail PRODOUANE**, suite à identification de l'opérateur. Pour ce faire, ce dernier doit saisir son identifiant et son mot de passe, puis cliquer sur le bouton « ENTRER ».

Les droits d'utilisateurs de cette application sont donnés par le service des douanes au moment de l'habilitation à GAMMA.

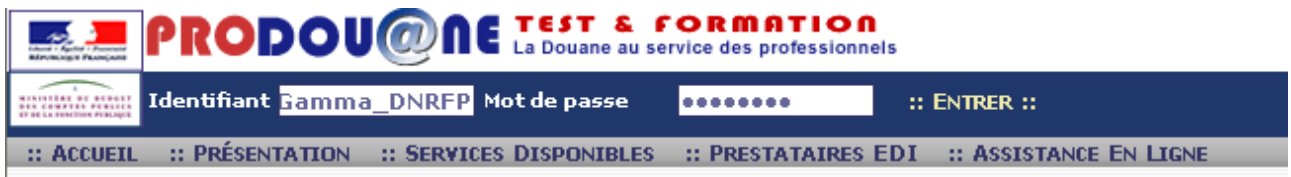

Ces actions permettent d'accéder à **l'espace personnel** de l'opérateur identifié.

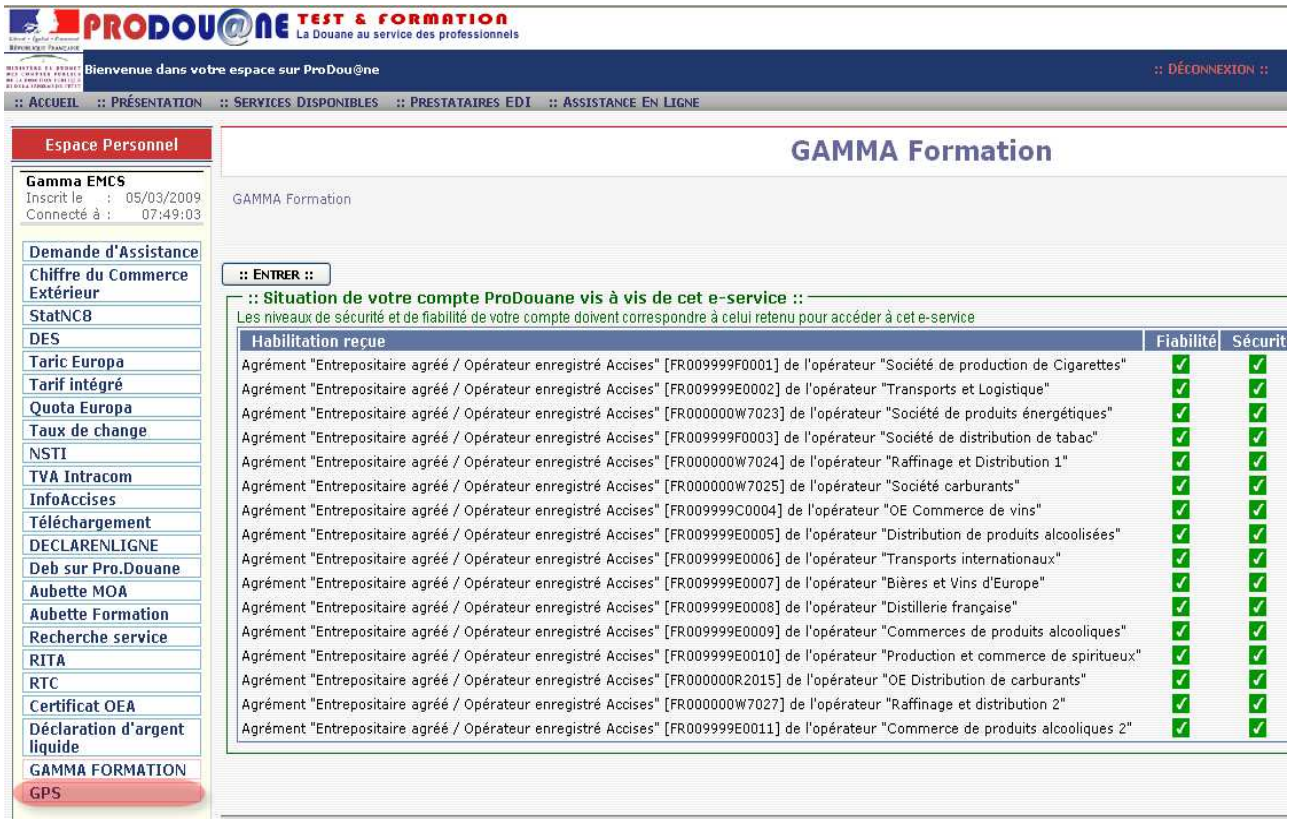

**2 –** Après avoir choisi **« GPS »** dans l'espace privé de l'opérateur, confirmer la liste des sociétés pour lesquelles une action est possible via le bouton « ENTRER », un menu retraçant les diverses manipulations possibles apparaît.

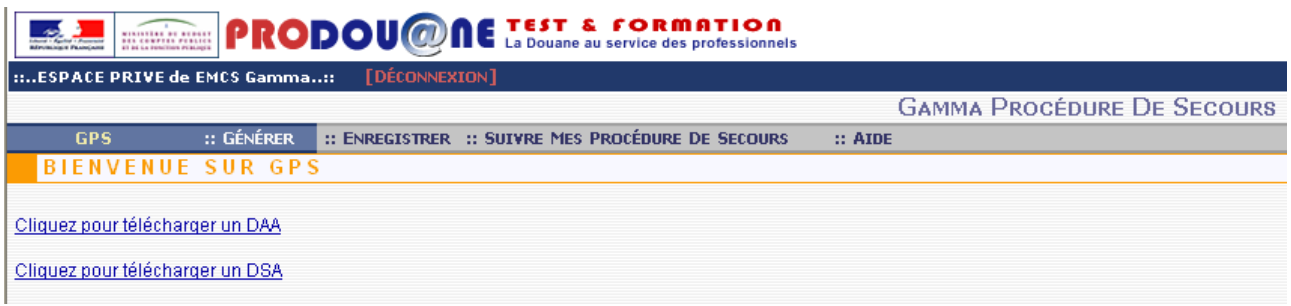

L'opérateur peut générer directement son numéro de procédure de secours.

## *Étape 2* **: GÉNÉRER UN NUMÉRO DE DOCUMENT <sup>D</sup>'ACCOMPAGNEMENT VIA CETTE PROCÉDURE DE SECOURS**

**1 –** Cliquez sur le bouton **« GÉNÉRER »** afin d'obtenir un numéro de document d'accompagnement dans le cadre d'une procédure de secours.

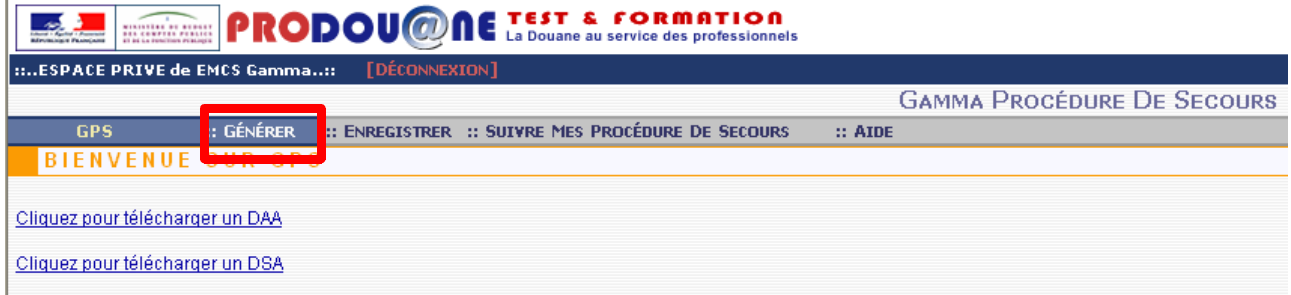

Les rubriques suivantes sont remplies par défaut : la date d'envoi de la marchandise et l'heure de départ du moyen de transport. Il est cependant possible de les modifier fonction de la réalité des opérations.

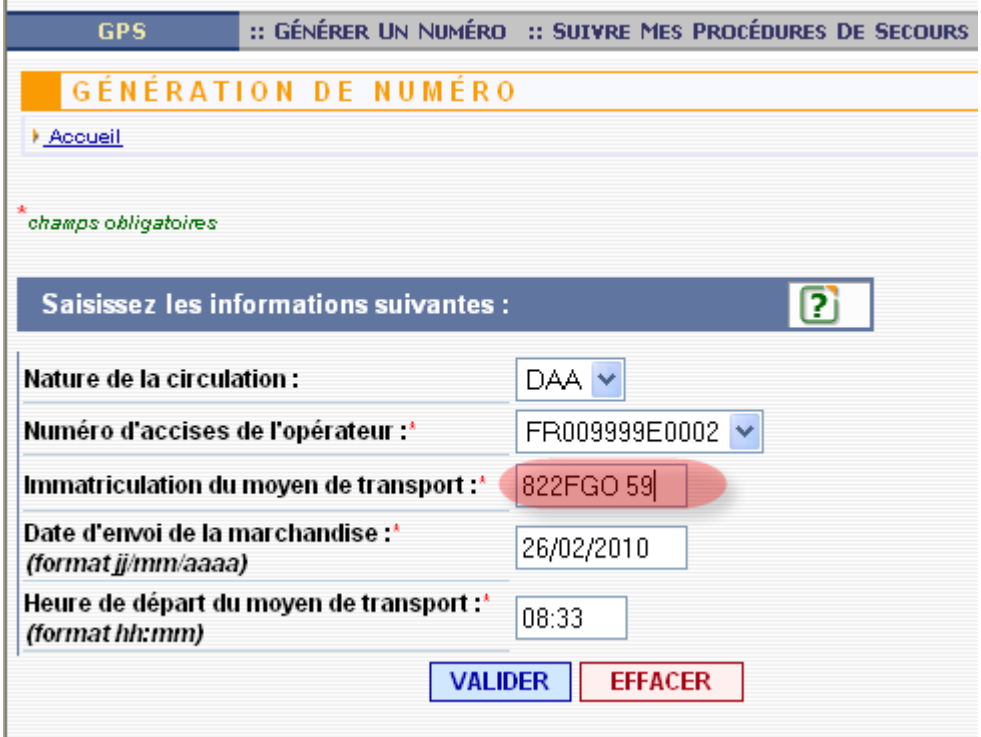

**DNRFP – avril 2017 6** 

**2- Après avoir complété les données spécifiques au mouvement de marchandises** : type de document concerné (DAA ou DSA), numéro d'accises de l'expéditeur, immatriculation du premier moyen de transport, date et heure de départ, cliquer sur le bouton **« VALIDER »**.

**Un tableau récapitulatif apparaît,** avec **le numéro à reporter** sur le document d'accompagnement téléchargé préalablement sur prodouane.

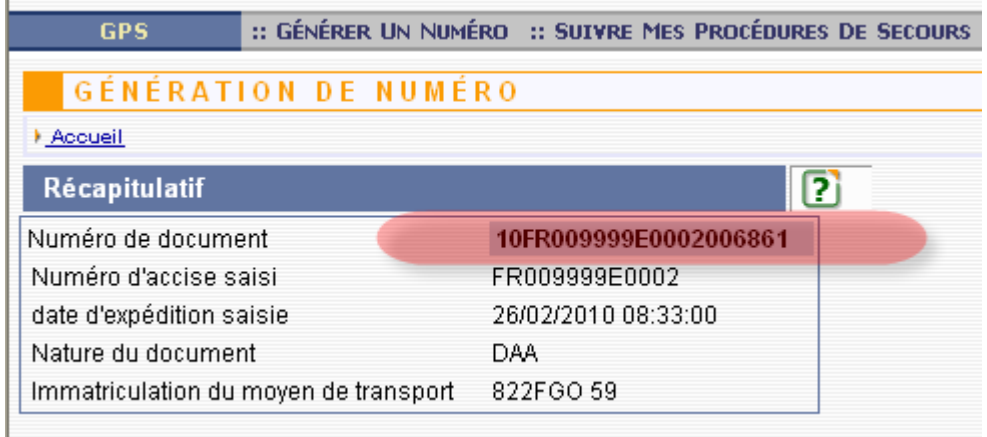

**4 – L'opérateur a la possibilité de suivre les numéros attribués** dans le cadre de la procédure de secours GAMMA.

Pour ce faire, il suffit de cliquer sur l'onglet « **SUIVRE MES PROCÉDURES DE SECOURS** » : la liste des numéros attribués à l'opérateur s'affiche.

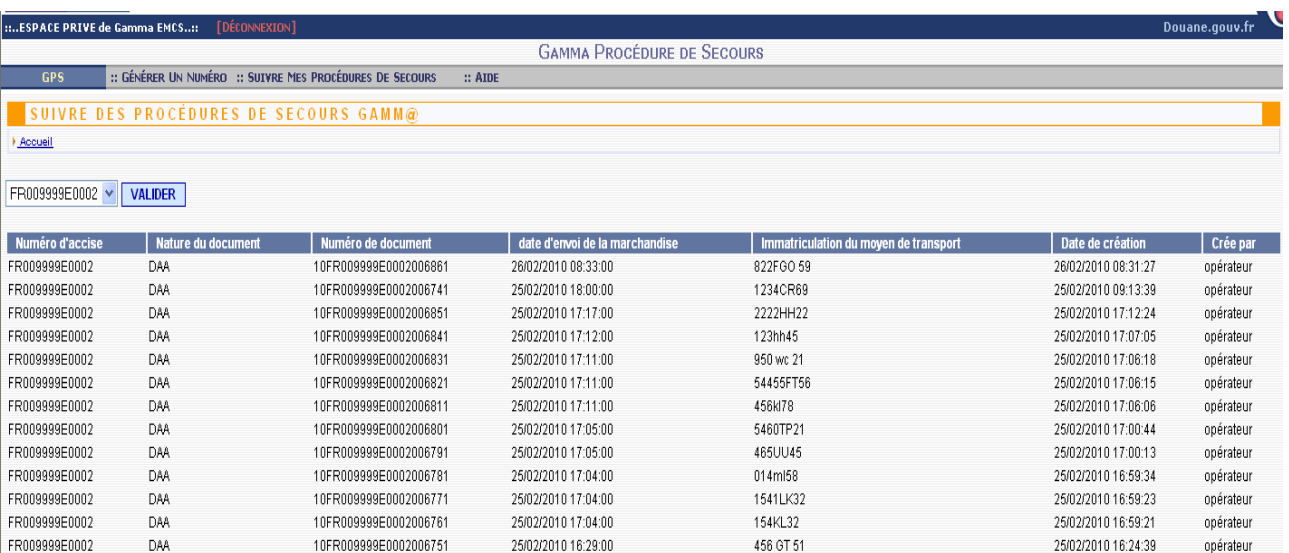

**DNRFP – avril 2017**

## *Étape 3* **: COMPLÉTION DU DOCUMENT <sup>D</sup>'ACCOMPAGNEMENT**

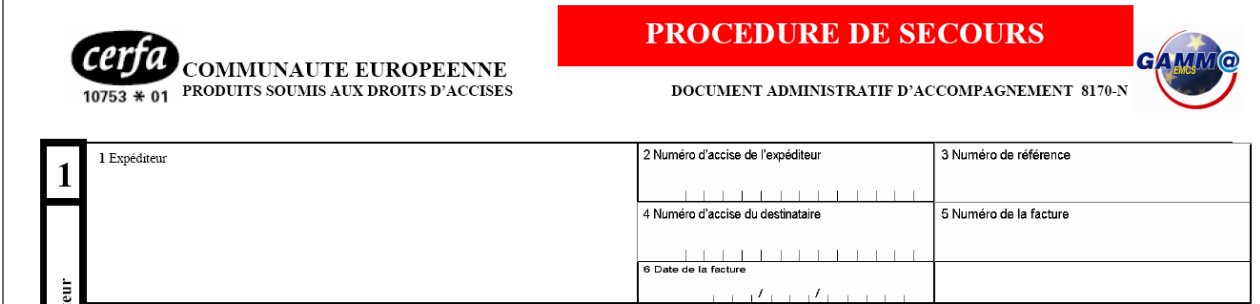

 $\overline{1}$ 

➔ L'opérateur doit **reporter le numéro obtenu dans GPS sur le formulaire en case A « Contrôles »** au recto du document d'accompagnement « procédure de secours », document téléchargé précédemment.

Les autres mentions à indiquer ne différent pas d'un DAE établi hors procédure de secours.

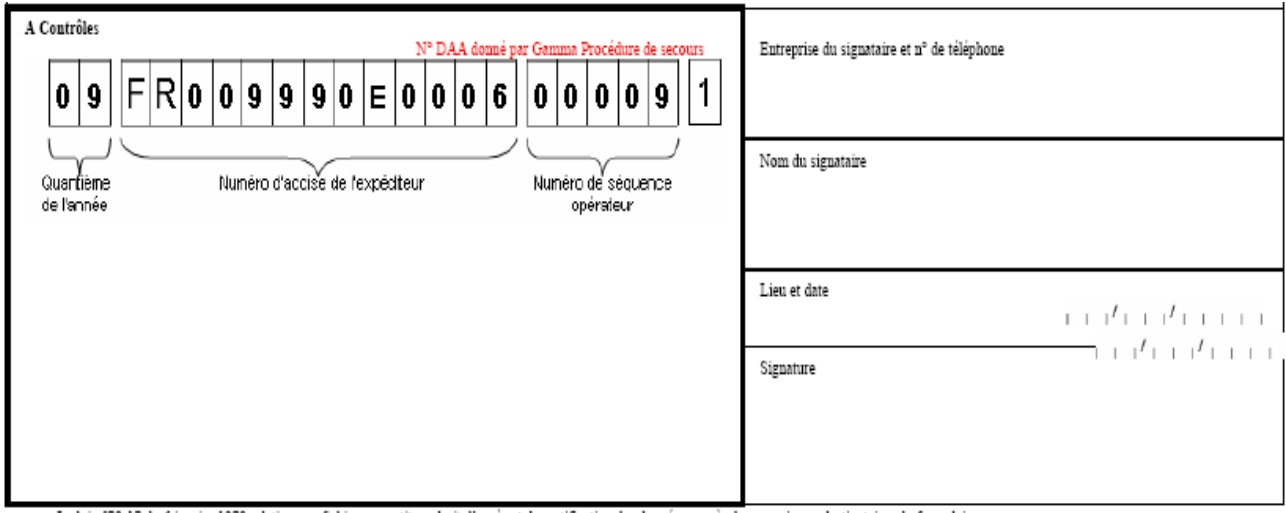

« La loi n°78-17 du 6 janvier 1978 relative aux fichiers garantit un droit d'accès et de rectification des domées auprès des organismes destinataires du formulaires »

## *ÉTAPE 4* **: RÉINTÉGRATION DU DAA ÉMIS EN PROCÉDURE DE SECOURS**

**1 –** Lorsque l'application est à nouveau disponible, l'opérateur doit réintégrer le DAA dans l'application.

Il doit se connecter à l'application et utiliser la fonction « RÉGULARISER DAE SECOURS » disponible à partir de l'onglet « CRÉER DAE ».

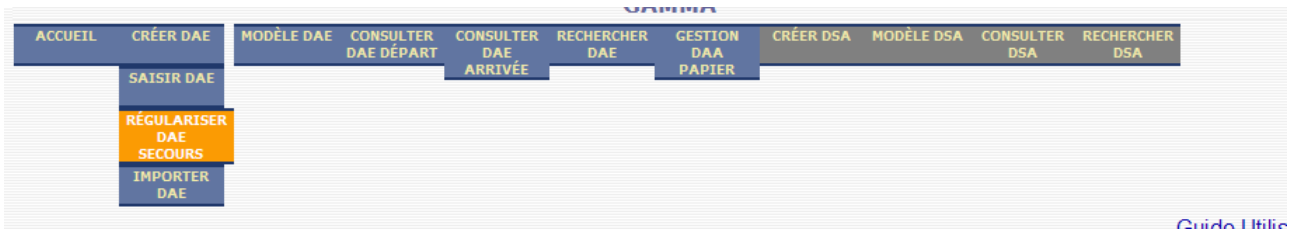

**2 –** Réintégration des données : les rubriques sont servies tout à fait normalement. La seule rubrique particulière concerne la référence au niveau de DAA procédure de secours (vérification effectuée par GAMMA sur la validité de ce numéro.

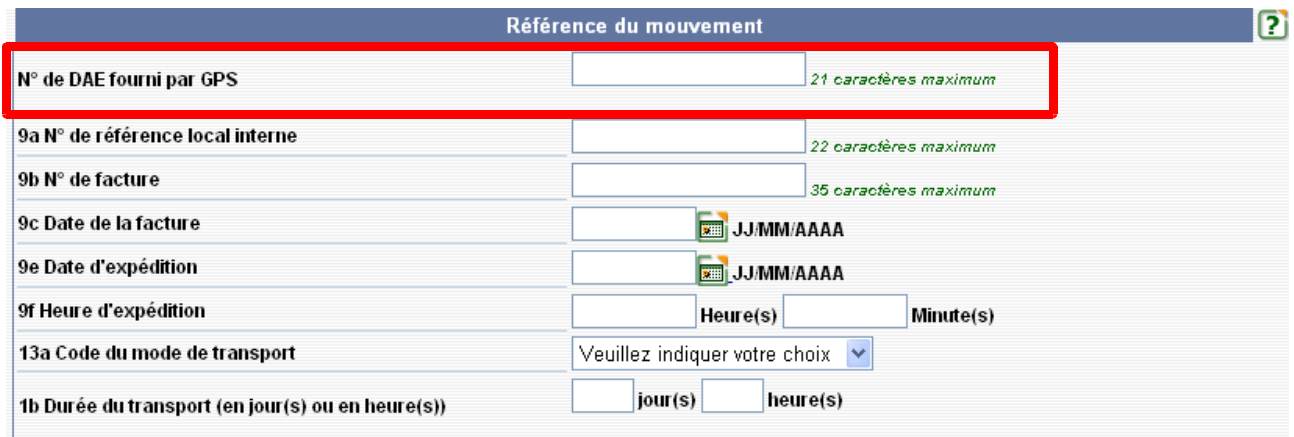

A l'issue de la saisie, émettre le DAE.

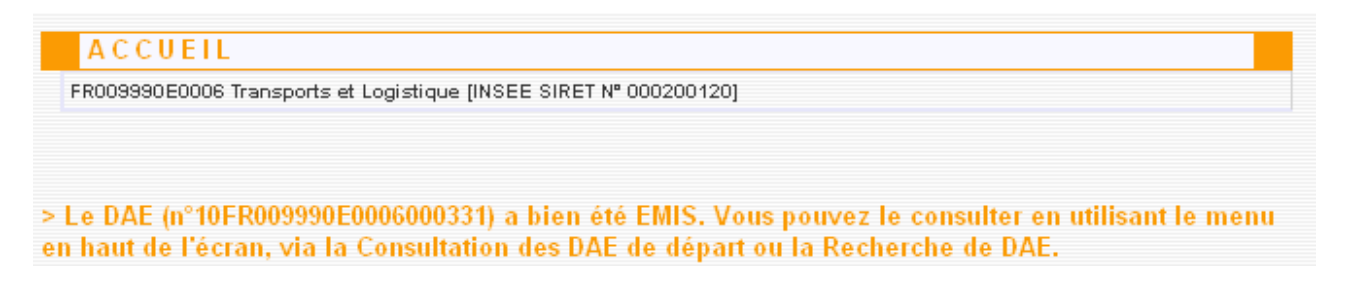

Le DAE a bien été émis. Il est consultable à l'état « ÉMIS ». Cet événement est intégré dans la vie du DAE.

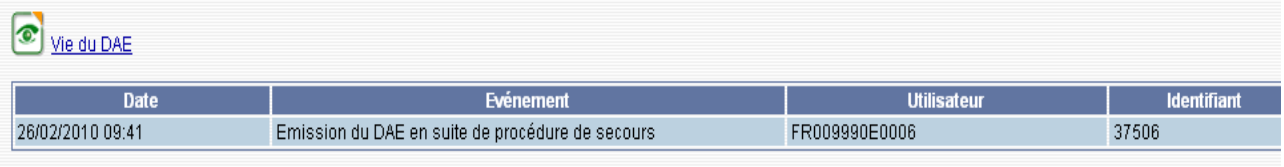